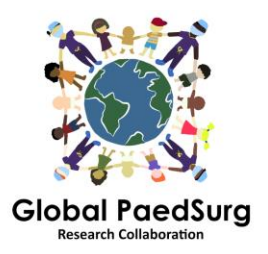

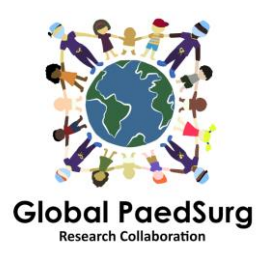

## Шаги по настройке Приложение REDCap для Мобильный сбор данных

- 1) Вам необходимо загрузить приложение на мобильное устройство под названием «REDCap Mobile App» или подобное.
- 2) Следуйте логину на веб-сайте REDCap на своем компьютере, выберите проект «Global PaedSurg Database» и, после его открытия,
- 3) выберите «REDCap Mobile App» в левой части экрана, как показано ниже.

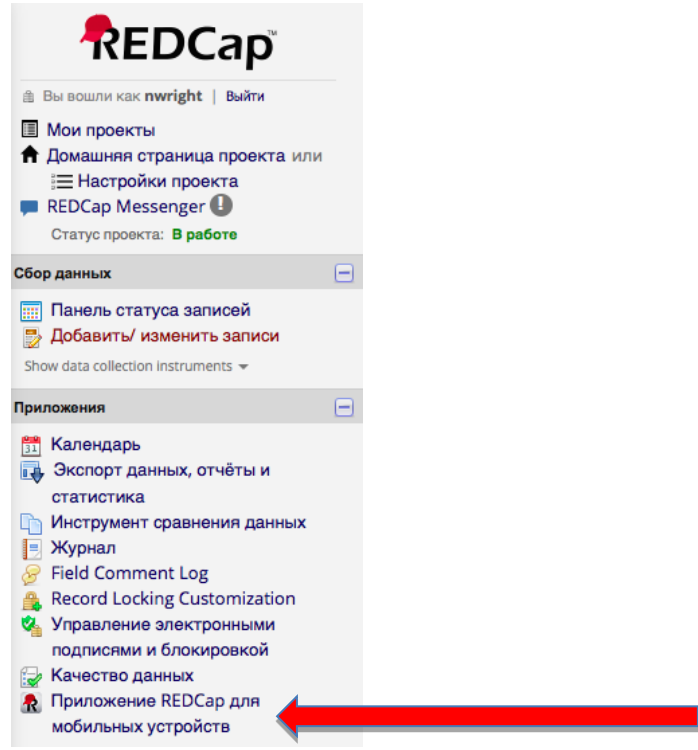

- 4) Следуйте инструкциям, чтобы получить токен API. Это отправит запрос администратору REDCap, Боладжи Кокеру
- 5) Затем вам будет отправлено электронное письмо администратором REDCap со ссылкой (обычно в течение 24-48 часов) - откройте это. Он вернет вас на сайт REDCap и покажет вам токен API.
- 6) Теперь откройте приложение REDCap на своем мобильном телефоне. Введите пароль (дважды) для прав администратора и имя пользователя и пароль (дважды) для прав на сбор данных. Все соавторы делают это (как администратор, так и пользователь, хотя вам не нужно использовать admin, просто пользователь для ввода данных).
- 7) Как только приложение откроется, нажмите «Настроить мобильный проект».
- 8) Теперь перейдите в раздел REDCap Mobile App на веб-сайте вашего компьютера - он теперь подберет ваш токен API и выпустит «QR-код». Вы можете сканировать этот код на свой мобильный телефон или ввести данные. Приложение предоставляет пошаговые сведения о том, как это сделать.
- 9) Глобальный проект PaedSurg должен быть показан в вашем приложении. Теперь вы сможете вводить данные. Для этого нажмите «Мой проект», затем нажмите на прямоугольник с «Global PaedSurg», подождите секунду, чтобы загрузить его, теперь нажмите «Собрать данные» вверху, затем нажмите на прямоугольник под «select» инструмент ", затем в правом нижнем углу нажмите« Создать новую запись ». Теперь вы можете заполнить форму так же, как на веб-сайте REDCap. Нажмите «Сохранить» внизу
- 10) Все данные будут сохранены на вашем телефоне. Когда вы хотите загрузить его на сайт REDCap, нажмите «Мои проекты», затем прямоугольник с «Global PaedSurg», затем «Отправить данные на сервер», подождите секунду, чтобы загрузить его, затем нажмите «Начать отправку всех данных ', подождите, пока он будет загружен

## **Добавление или изменение данных для пациента:**

После того, как любые данные будут загружены на веб-сайт REDCap, любые изменения, которые вы делаете с данными через веб-сайт, не будут автоматически обновляться в приложении. Поэтому, пожалуйста, внесите любые изменения в существующие записи, созданные в приложении, либо через приложение, либо только через веб-сайт.

Если вы решите внести изменения через приложение, вам придется повторно отправить отчет на сервер после внесения изменений. Это делается с использованием того же процесса, который описан на шаге 10. Однако перед отправкой данных вы должны нажать «Показать детали» и выбрать «Мобильное значение», затем «Отправить записи с изменениями». Это приведет к загрузке ваших данных на веб-сайт с внесенными вами изменениями.

Если вы внесете какие-либо изменения в запись на веб-сайте, копия в приложении не будет обновлена. Поэтому вы должны продолжать вносить изменения в эту запись ТОЛЬКО через веб-сайт

## **Что нужно знать:**

Для его настройки вам понадобится доступ в Интернет. После настройки вы можете вводить данные в приложение без какого-либо доступа в Интернет и просто загружать их на сайт через свой телефон, когда у вас есть доступ в Интернет.

Если нажать кнопку «Обновить установку и данные», это приведет к удалению ВСЕХ записей в приложении, даже если они еще не были отправлены на сервер.

Номер записи в приложении может не соответствовать номерам на веб-сайте, но это будет обновляться, когда запись будет отправлена на сервер.

## **Вопросы**

Пожалуйста, дайте мне знать, есть ли у вас какие-либо проблемы или возникают какие-либо вопросы по мере продвижения. Я боюсь, что он включает в себя несколько шагов для настройки, но как только он настроен, он должен быть простым в использовании.